# Riferimento rapido per l'utente di Micro Focus Vibe 4.0.5

Settembre 2018

# $\Box$ <sup>MICRO</sup>

# **Riferimento rapido**

Quando si inizia a utilizzare il software Microsoft Focus Vibe, è innanzitutto necessario configurare lo spazio di lavoro personale e creare uno spazio di lavoro del team. In questo documento viene illustrato come iniziare a utilizzare Vibe eseguendo i task fondamentali descritti.

# **Avvio di Micro Focus Vibe**

- **1** Avviare un browser Web (ad esempio Mozilla Firefox o Internet Explorer).
- **2** Andare all'URL del sito aziendale di Micro Focus Vibe.
- **3** Specificare il proprio nome utente Vibe nel campo **ID utente**.
- **4** Nel campo **Password**, specificare la password per Vibe.

Se non si conoscono il nome utente e la password di Vibe, rivolgersi al proprio amministratore di Vibe.

**5** Fare clic su **OK**.

### **Descrizione dell'interfaccia di Micro Focus Vibe e delle rispettive funzioni**

Quando si avvia Micro Focus Vibe per la prima volta, viene visualizzata la pagina Novità. In questa pagina sono riportate le novità per i team, le posizioni preferite e altre informazioni.

### CARATTERISTICHE DEL TITOLO

Il titolo contiene le seguenti funzioni:

**Collegamento del nome:** fare clic sul collegamento del proprio nome nell'angolo in alto a destra di una pagina Vibe qualsiasi per visualizzare le opzioni seguenti:

 **Informazioni sulla quota dati:** (condizionale) vengono visualizzate la quota dati attuale e la quantità di quota utilizzata.

Se l'opzione non è visualizzata, l'amministratore di Vibe non ha definito una quota dati per l'utente.

 **Visualizza profilo:** visualizza il profilo Vibe dell'utente.

- **+ Preferenze personali:** visualizza le preferenze personali. È possibile configurare le preferenze personali seguenti:
	- **Visualizzazione voce:** specificare il comportamento di default in caso di clic sul nome di un file.
	- **Voci per pagina della cartella:** specificare il numero di voci che devono essere visualizzate in una pagina.
	- **Nascondi raccolta ''Pubblico'':** selezionare questa opzione per nascondere l'icona **Pubblico**

nel titolo, affinché non venga più visualizzata nel client Web.

- **Definisci priorità dell'editor:** questa funzione consente di modificare le impostazioni di default dell'editor per la modifica dei file.
- **Feed dal vivo:** visualizza i feed attivi delle voci più recenti nei team, nelle posizioni controllate o in tutto il sito.
- **Vibe Resource Library:** visualizza la libreria delle risorse di Vibe, nella quale sono incluse risorse e informazioni aggiuntive, compresi moduli e workflow personalizzati, articoli correlati e altri documenti disponibili per il download.
- **Cambio password:** specificare la password attuale e quella nuova. Per ulteriori informazioni, vedere la ["Modifica della password" a pagina 3.](#page-2-0)
- **Guida:** *visualizza la Guida dell'utente dell'applicazione Web Vibe*.
- **Download app desktop Vibe:** (condizionale) visualizza la pagina di download dell'app desktop Vibe.

Se l'opzione non è disponibile, l'amministratore di Vibe non l'ha abilitata.

 **Disconnetti:** consente di disconnettersi dal sito di Vibe.

### CARATTERISTICHE DEL PANNELLO DI NAVIGAZIONE

Il pannello di navigazione contiene un albero di navigazione in cui sono visualizzati lo spazio di lavoro principale e quelli secondari, nonché tutte le sottocartelle.

### CARATTERISTICHE DELLA BARRA DEGLI STRUMENTI AZIONE

La barra degli strumenti Azione contiene le seguenti funzioni:

**Icona Espandi/Comprimi pannello di navigazione:**  nasconde e visualizza il pannello di navigazione.

**Icona Espandi/Comprimi titolo: @** nasconde e visualizza il titolo.

**Icona della barra degli strumenti Spazio di lavoro:**  visualizza la barra degli strumenti Spazio di lavoro, che consente di passare rapidamente a qualsiasi ubicazione per la quale si dispone dei diritti appropriati.

**Spazio di lavoro personale:** visualizza lo spazio di lavoro personale.

**Novità:** visualizza la pagina delle novità, in cui è possibile visualizzare rapidamente le novità dei team, delle posizioni preferite e altro.

**Preferiti:** consente di aggiungere una posizione preferita o visitare rapidamente le posizioni preferite nel sito di Vibe.

**Team personali:** visualizza i collegamenti a tutti gli spazi di lavoro del team di cui si è membri.

**Posizioni recenti:** visualizza le posizioni visitate più di recente.

**Visualizza:** consente di eseguire numerosi task, come leggere le novità o gli elementi non letti nello spazio di lavoro o nella cartella, visualizzare gli utenti con accesso o gli Appunti di Vibe e accedere al cestino di Vibe.

**Cerca:** consente di ricercare voci, posizioni e persone in tutto il sito. È possibile individuare esperti di contenuto o visualizzare le informazioni disponibili in merito a un determinato argomento.

Fare clic sull'icona Opzioni di ricerca <sup>Q</sup> per la ricerca specifica di una persona, posizione o tag. È inoltre possibile utilizzare una ricerca salvata o eseguire una ricerca avanzata.

#### CARATTERISTICHE DELLE SCHEDE DI RILEVANZA NELLA HOME PAGE DELLO SPAZIO DI LAVORO PERSONALE

La home page dello spazio di lavoro personale contiene varie schede progettate per agevolare il lavoro. Utilizzare tali schede come ubicazione centrale in cui ricevere rapidamente informazioni su nuove voci, prossimi task, riunioni giornaliere e altro.

**Novità:** consente di visualizzare rapidamente le nuove voci nei team, nelle posizioni controllate o in tutto il sito.

**Recenti:** consente di visualizzare le voci pubblicate e visitate di recente. È possibile visualizzare i tag personali, nonché gli ultimi utenti che hanno visitato il proprio spazio di lavoro.

**Task e calendari:** consente di visualizzare i task assegnati e gli eventi del giorno dai calendari controllati.

**Accessori:** contiene il Pannello accessori in cui sono elencate le voci delle cartelle Libro degli ospiti, Blog e Album fotografico.

### CARATTERISTICHE DELL'AREA DEL CONTENUTO

Nell'area del contenuto di Vibe viene visualizzata la maggior parte delle informazioni, quali spazi di lavoro, cartelle e voci.

## **Configurazione dello spazio di lavoro personale**

Prima di poter utilizzare al meglio tutte le funzioni e funzionalità di Micro Focus Vibe, potrebbe essere necessario personalizzare lo spazio di lavoro personale.

### MODIFICA DEL PROFILO PERSONALE

Per visualizzare le informazioni di contatto importanti, come indirizzo e-mail, numero di telefono, fuso orario e foto, potrebbe essere necessario aggiornare manualmente il proprio profilo.

Un ulteriore motivo per modificare il profilo è dato dalla possibilità di rendere pubbliche le proprie competenze ed esperienze precedenti tra gli altri utenti di Vibe. Uno dei vantaggi di Vibe è costituito dalla possibilità di individuare esperti di determinato contenuto nell'ambito dell'organizzazione. Gli utenti di Vibe possono essere classificati anche come esperti di contenuto.

**Nota:** se non è possibile modificare le informazioni personali seguendo le istruzioni contenute in questa sezione (ad esempio la password di Vibe), probabilmente è in corso la sincronizzazione delle informazioni stesse da un server di directory esterno. Per effettuare modifiche è necessario consultare l'amministratore di Vibe.

**1** Fare clic sul collegamento del proprio nome nell'angolo in alto a destra di una pagina Vibe qualsiasi.

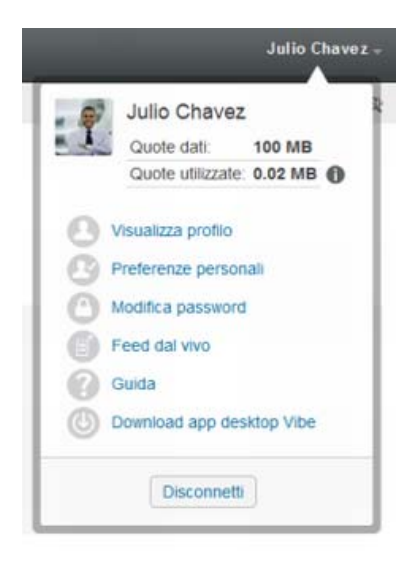

- **2** Fare clic su **Visualizza profilo**.
- **3** Fare clic su **Modifica**, apportare le modifiche necessarie e fare clic su **OK**.

### BRANDING DELLO SPAZIO DI LAVORO

L'aggiunta di un brand personale allo spazio di lavoro consente di migliorare l'aspetto di quest'ultimo per offrire all'utente una sensazione di maggiore familiarità.

- **1** Passare allo spazio di lavoro personale.
- **2** Accanto al nome dello spazio di lavoro, fare clic

sull'icona Configura<sup>C</sup> e scegliere Branding dello **spazio di lavoro**.

Viene visualizzata la finestra di dialogo Branding spazio di lavoro/cartella.

**3** Specificare le seguenti informazioni per creare il brand desiderato:

**Utilizza immagine di branding:** selezionare questa opzione per utilizzare l'elenco a discesa per selezionare un'immagine esistente o fare clic sull'icona **Sfoglia B** per ricercare un'immagine nel file system del computer.

**Utilizza branding avanzato:** selezionare questa opzione, quindi fare clic su **Avanzate** per creare un brand che includa funzioni avanzate, come il video di YouTube.

Nella sezione relativa al branding è possibile aggiungere un video di YouTube facendo clic sull'icona **Video** .

**Immagine di sfondo:** fare clic sull'icona **Sfoglia**  per individuare un'immagine nel file system del computer in uso. L'elenco a discesa visualizzato include immagini solo se si sta effettuando il branding dello spazio di lavoro di un team e se sono state allegate immagini allo spazio di lavoro.

L'immagine di sfondo viene visualizzata dietro il branding normale.

**Allunga immagine:** allunga l'immagine di sfondo in modo che occupi l'intera area di branding.

Se si allunga l'immagine di sfondo, questa ignora qualsiasi colore di sfondo precedentemente impostato.

**Colore di sfondo:** aggiunge un colore di sfondo che occupa l'intera area di branding. Per modificare il colore di sfondo, fare clic sul nome del colore a destra del campo, selezionare il nuovo colore, quindi fare clic su **OK**.

Se si è aggiunta e allungata un'immagine di sfondo, il colore di sfondo non viene visualizzato.

**Colore del testo:** modifica il colore del testo del nome dello spazio di lavoro nell'angolo in alto a destra dell'area di branding. Per modificare il colore del testo, fare clic sul nome del colore a destra del campo, selezionare il nuovo colore, quindi fare clic su **OK**.

**Elimina branding:** fare clic su questa opzione per eliminare tutte le selezioni del branding attuali.

**4** Fare clic su **OK**.

Adesso nello spazio di lavoro è visualizzato il brand creato.

# <span id="page-2-0"></span>**Modifica della password**

La procedura di modifica della password descritta in questa sezione è valida solo per gli utenti locali ed esterni. Se non è possibile modificare la propria password di Vibe come descritto in questa sezione, rivolgersi all'amministratore di Vibe.

- **1** Fare clic sul collegamento del proprio nome nell'angolo in alto a destra di una pagina Vibe qualsiasi.
- **2** Fare clic su **Modifica password**.

Viene visualizzata la finestra di dialogo Modifica password.

- **3** Immettere la password attuale, quindi immettere e confermare la nuova password.
- **4** Fare clic su **OK**.

# **Creazione di uno spazio di lavoro del team**

Per default, tutti gli utenti all'interno di Micro Focus Vibe dispongono dei diritti per creare uno spazio di lavoro del team.

Il tipo di spazi di lavoro del team è il più comune. Questi spazi di lavoro rendono più semplici gli obiettivi del team in quanto consentono ai membri del team di condividere rapidamente file, idee e di lavorare insieme in modo più efficiente e produttivo.

Per creare uno spazio di lavoro del team:

**1** Nella barra degli strumenti Azione, fare clic sull'icona **Sfoglia** , quindi nell'Albero spazio di lavoro espandere **Spazio di lavoro principale**.

La directory Spazio di lavoro principale è la cartella al livello superiore nell'Albero spazio di lavoro ed è possibile assegnarle un nome specifico per l'organizzazione.

- **2** Fare clic su **Spazi di lavoro del team**.
- **3** Fare clic su **Nuovo spazio di lavoro**.

Viene visualizzata la pagina Nuovo spazio di lavoro.

Se l'opzione **Nuovo spazio di lavoro** non è disponibile, significa che l'amministratore del sito non ha consentito la creazione di nuovi spazi di lavoro in questo livello. Continuare a espandere l'albero dello spazio di lavoro seguendo il percorso dell'unità organizzativa, fare clic sul nome della directory in cui si desidera creare il nuovo spazio di lavoro del team e

successivamente sull'icona Configura<sup>Co</sup> accanto al nome dello spazio di lavoro. Fare clic su **Nuovo spazio di lavoro**. Accertarsi di selezionare **Spazio di lavoro del team** nella sezione **Spazio di lavoro**.

**4** Specificare le seguenti informazioni:

**Titolo spazio di lavoro:** fornire un titolo per lo spazio di lavoro.

**Spazio di lavoro:** selezionare **Spazio di lavoro del team**.

**Membri del team:** specificare i membri del team.

È possibile specificare utenti singoli, interi gruppi oppure aggiungere nomi presenti sugli Appunti.

**Cartelle spazio di lavoro:** selezionare le cartelle che si desidera siano contenute nello spazio di lavoro.

Se in seguito si decide di aggiungere ulteriori cartelle, è possibile farlo in qualsiasi momento.

**5** Fare clic su **OK** per creare il nuovo spazio di lavoro.

# **Uso delle cartelle di Micro Focus Vibe**

In Micro Focus Vibe sono inclusi diversi tipi di cartelle che consentono di organizzare informazioni di vario genere negli spazi di lavoro.

# **DISCUSSIONE**

Utilizzare le discussioni per ottenere commenti e feedback su eventuali domande o considerazioni. Nella cartella Discussione all'interno dello spazio di lavoro personale, è possibile avviare thread di discussione generali. Per thread di discussione più specifici a un progetto e a un team, avviare il thread di discussione nella cartella Discussione dello spazio di lavoro del team appropriato.

# BLOG

I blog rappresentano un buon metodo per esprimere considerazioni su argomenti di proprio interesse. Se ad esempio si lavora su un progetto di cui si è responsabili per un determinato aspetto, è possibile aggiornare il team sul proprio progresso pubblicando un blog nella cartella corrispondente all'interno dello spazio di lavoro del team.

### **CALENDARIO**

Vibe consente di creare una cartella Calendario in uno spazio di lavoro a scelta. È possibile aggiornare un calendario personale nello spazio di lavoro dell'utente e successivamente separare i calendari negli spazi di lavoro del team per tenere traccia degli eventi specifici per tale team.

### LIBRO DEGLI OSPITI

Nella cartella Libro degli ospiti inclusa in Vibe è possibile memorizzare tutte le voci del libro degli ospiti. Per default, gli utenti possono firmare il Libro degli ospiti facendo clic sulla scheda **Panoramica** sulla pagina iniziale dello spazio di lavoro personale. In tal modo è possibile comunicare rapidamente con amici e colleghi.

### FILE

Le cartelle File di Vibe consentono di memorizzare e tenere traccia dei file in modo semplice. È possibile memorizzare i file personali nella cartella File all'interno dello spazio di lavoro personale e i file correlati al team nelle singole cartelle del team. In tal modo la condivisione dei file con i membri del team e altri utenti interessati a visualizzarli risulta più semplice.

### **MILESTONE**

Le cartelle Milestone indicano lo stato di avanzamento di diverse cartelle Task. Le cartelle Milestone sono utilizzate principalmente in tali spazi di lavoro, sebbene possano essere utilizzate anche in altri.

### MICROBLOG

Nella cartella Microblog inclusa in Vibe è possibile memorizzare tutte le voci del microblog. Utilizzare la funzione Microblog per catturare rapide note personali o per informare altri utenti in merito alle attività in corso. In tal modo è possibile fornire ai colleghi maggiore visibilità su ciò che si sta facendo ed eventualmente ricevere assistenza per portare a termine i propri task.

È possibile navigare la cartella Microblog di altri utenti per visualizzarne le attività in corso ed eventualmente fornire loro assistenza o condividere le proprie competenze ed esperienze professionali.

### FILE IN COPIA SPECULARE

Le cartelle File in copia speculare utilizzano un riferimento al file system di un server esterno, anziché il file system di Vibe in cui sono memorizzate altre informazioni di Vibe. Le cartelle File in copia speculare possono fare riferimento a qualsiasi WebDAV o percorso di file locale.

### ALBUM FOTOGRAFICO

Gli album fotografici consentono di memorizzare e visualizzare immagini. È possibile memorizzare le fotografie personali nell'Album fotografico dello spazio di lavoro personale e le fotografie correlate al team nell'Album fotografico dello spazio di lavoro del team.

### **SONDAGGI**

Nelle cartelle Sondaggi vengono memorizzati i rispettivi sondaggi o quelli creati da altri utenti di Vibe. I sondaggi consentono di consultare i membri del team o qualsiasi altro utente di Vibe in merito a questioni di proprio interesse o importanti per il team o la società.

### TASK

Le cartelle Task consentono di tenere traccia dello stato di avanzamento di un lavoro assegnato. Vibe consente di creare una cartella Task in uno spazio di lavoro a scelta. È possibile aggiornare una cartella Task personale nello spazio di lavoro dell'utente e successivamente aggiungere cartelle Task separate negli spazi di lavoro del team per tenere traccia dei task specifici per tale team.

### **WIKI**

Le cartelle Wiki contengono le voci wiki. Il wiki è un set di voci correlate create con altri autori della cartella. Ad esempio, il wiki più noto di Internet è Wikipedia. Altri esempi di possibili contenuti wiki sono i glossari, le norme o le procedure.

**Note legaliPer ulteriori informazioni sulle note legali, i marchi di fabbrica, le dichiarazioni di**  non responsabilità, le garanzie, le esportazioni e altre limitazioni di utilizzo, i diritti del<br>governo degli Stati Uniti, le policy sui brevetti e la conformità FIPS, consultare [https://](https://www.microfocus.com/about/legal/) **[www.microfocus.com/about/legal/.](https://www.microfocus.com/about/legal/)**

**Copyright © 2018 Micro Focus**